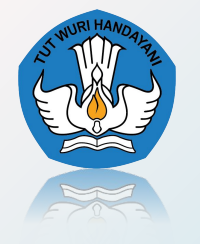

**Kementerian Pendidikan, Kebudayaan, Riset dan Teknologi Badan Standar, Kurikulum, dan Asesmen Pendidikan Pusat Asesmen Pendidikan**

# **(PKBM/SKB/PONPES) TAHUN 2023 APLIKASI PENDATAAN UJI KESETARAAN**

# Tentang Aplikasi

- 1. Laman Pendataan Calon Peserta Uji Kesetaraan Tahun 2023 (SKB/PKBM/PONPES) dapat diakses melalui alamat [https://ujikesetaraan.kemdikbud.go.id](https://ujikesetaraan.kemdikbud.go.id/)
- 2. Laman tersebut sudah mencakup 3 (tiga) jenjang yaitu:
	- Paket A/Ula
	- Paket B/Wustha
	- Paket C/Ulya
- 3. Alur Proses Pendataan Calon Peserta Uji Kesetaraan Tahun 2023 secara garis besar sebagai berikut:

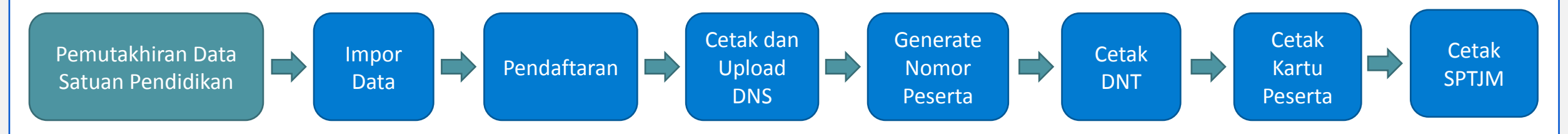

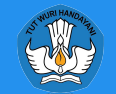

## **1. Provinsi**

Pengguna Provinsi adalah pengguna yang diberikan hak untuk mengelola data Satuan Pendidikan dan Calon Peserta Uji Kesetaraan di masing-masing provinsi. Username untuk Provinsi adalah sebagai berikut: **[Jenjang][Singkat][Kode Provinsi]** contoh **CDKI01** (dinas), **MDKI01** (kemenag)

# **2. Kota/Kabupaten**

Pengguna Kota/Kabupaten adalah pengguna yang diberikan hak untuk mengelola data Satuan Pendidikan dan Calon Peserta Uji Kesetaraan di masing-masing kota/kabupaten. Username untuk Kota/Kabupaten adalah sebagai berikut:

**[Jenjang][Singkat][Kode Provinsi][Kode Rayon]** contoh **CDKI0101** (dinas), **MDKI0101** (kemenag)

### **3. Satuan Pendidikan**

Pengguna Satuan Pendidikan adalah pengguna yang diberikan hak untuk mengelola data Satuan Pendidikan dan Calon Peserta Uji Kesetaraan di masing-masing satuan pendidikan. Username untuk Satuan Pendidikan adalah sebagai berikut:

**[Jenjang][Singkat][Kode Provinsi][Kode Rayon][Kode Sekolah]** contoh **CDKI01010001** (dinas), **MDKI01010061** (kemenag)

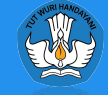

## Halaman Login

Silahkan Akses menggunakan browser Firefox/Chrome [https://ujikesetaraan.kemdikbud.go.id](https://ujikesetaraan.kemdikbud.go.id/)

## **Cara Login**

- Masukan **Nama Pengguna** (*Username*)
- Masukan **Kata Kunci** (*Password*)
- Klik tombol **Masuk** untuk melanjutkan

Jika 3 kali tidak berhasil memasukan nama pengguna dan kata kunci, maka harus memasukkan kode keamanan sesuai dengan kode yang tampil di komputer masing-masing.

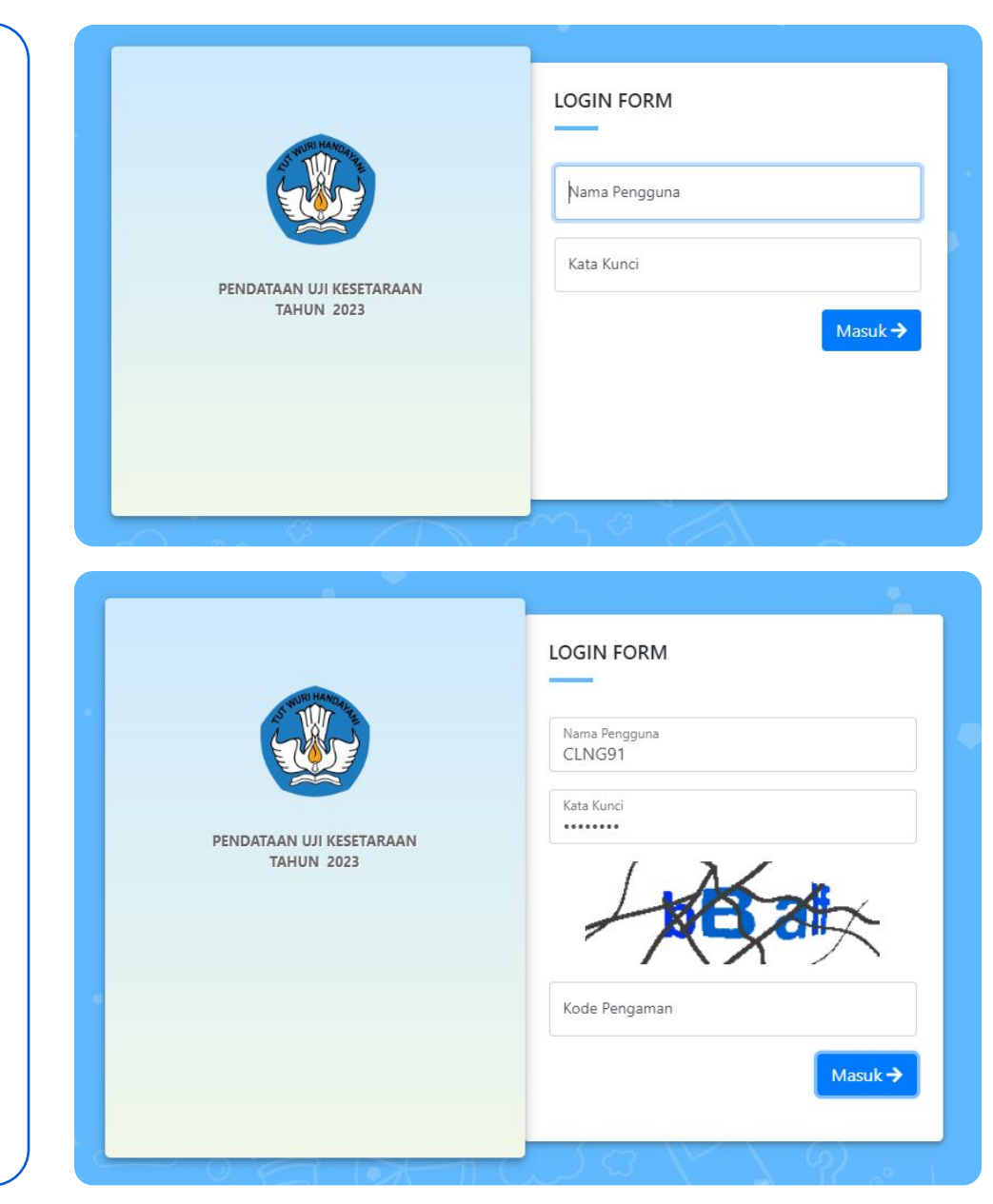

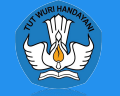

## Pengaturan Akun

Setelah berhasil memasukkan Nama Pengguna dan Kata Sandi, pengguna akan langsung diarahkan ke halaman **Pengaturan Akun.** Yang dapat dilakukan oleh pengguna di halaman ini adalah sebagai berikut:

- 1. Mengganti Password
- 2. Mengisi Nama Lengkap (Nama Operator)
- 3. Mengisi NIP Operator (Jika ASN)
- 4. Mengisi Email Operator
- 5. Mengisi Nomor Telepon (HP) Operator
- 6. Mengganti Foto Profil

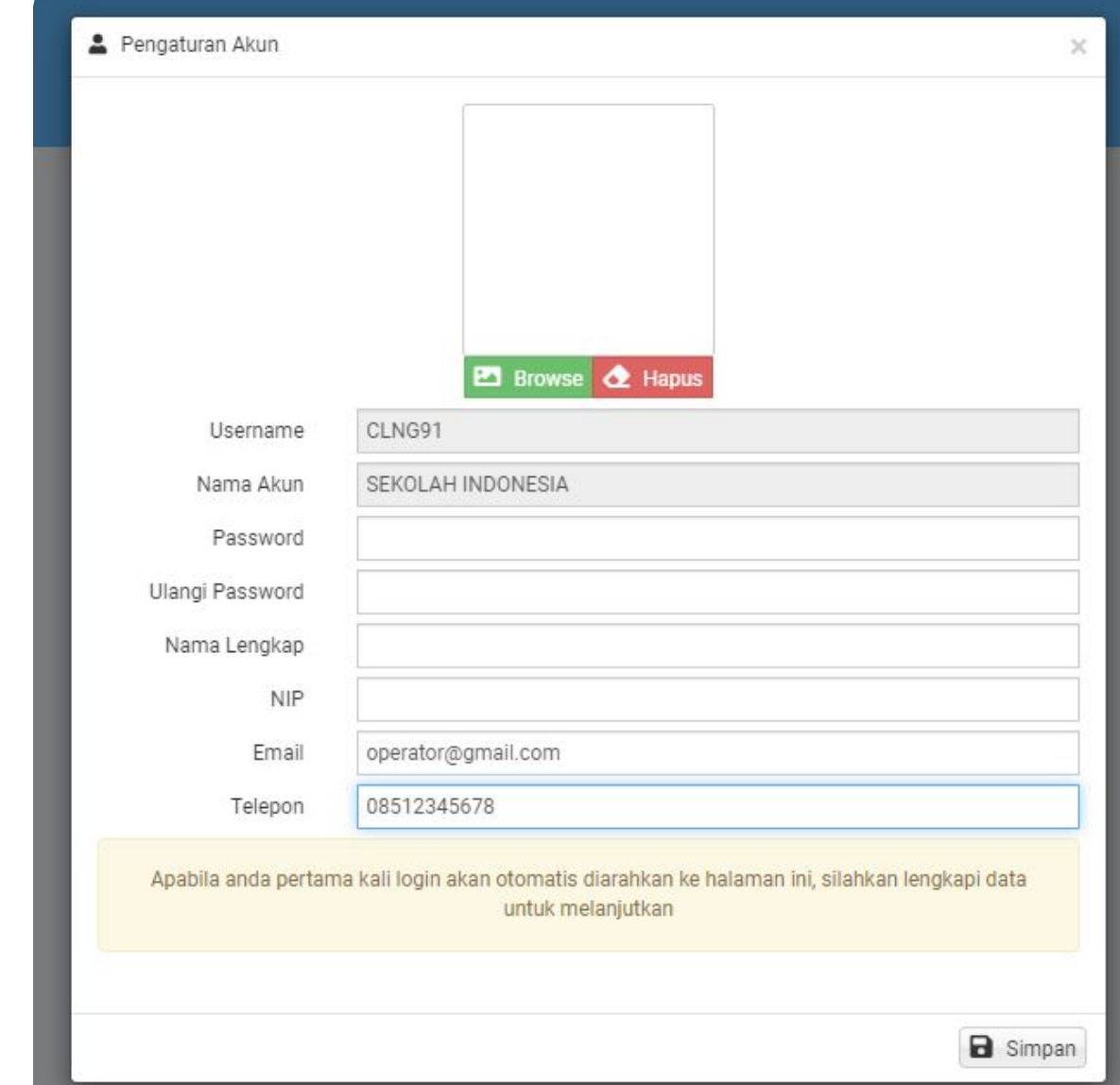

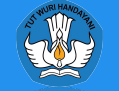

# Dashboard Aplikasi

Setelah berhasil memasukkan data Pengaturan Akun pengguna akan langsung diarahkan ke Halaman Utama (Dashboard). Pada halaman ini terdapat beberapa bagian, diantaranya:

- 1. Menu Utama
- 2. Statistik Data
- 3. Pengumuman
- 4. Download Berkas

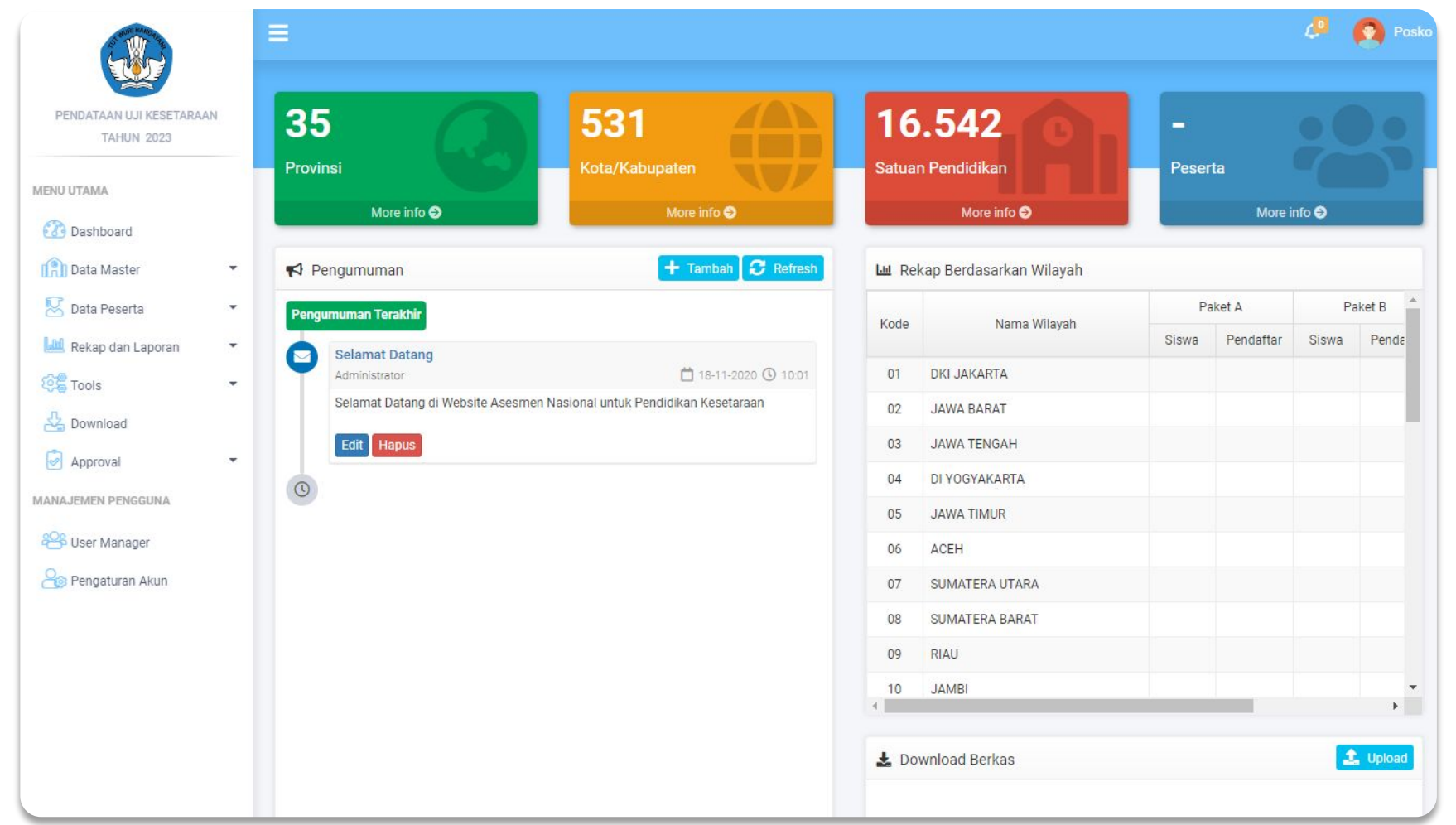

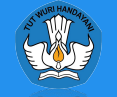

## Data Provinsi

Data Provinsi berisi tentang informasi kantor Dinas Pendidikan/Kanwil Kemenag. Berikut adalah data yang dibutuhkan :

#### **Data Dinas Pendidikan/Kanwil Kemenag**

- **• Nama Dinas/Kanwil**, diisi nama dinas/kanwil
- **• Alamat**, diisi alamat dinas/kanwil
- **• Telepon**, diisi nomor telepon dinas/kanwil
- **• Fax,** diisi nomor fax kantor dinas/kanwil
- **• Website**, diisi alamat website dinas/kanwil
- **• Email,** diisi email dinas/kanwil

#### **Kepala Dinas/Kanwil**

- **• Nama**, diisi nama kepala dinas/kanwil
- **• NIP,** diisi NIP kepala dinas/kanwil
- **• Telepon,** diisi nomor telepon kepala dinas/kanwil

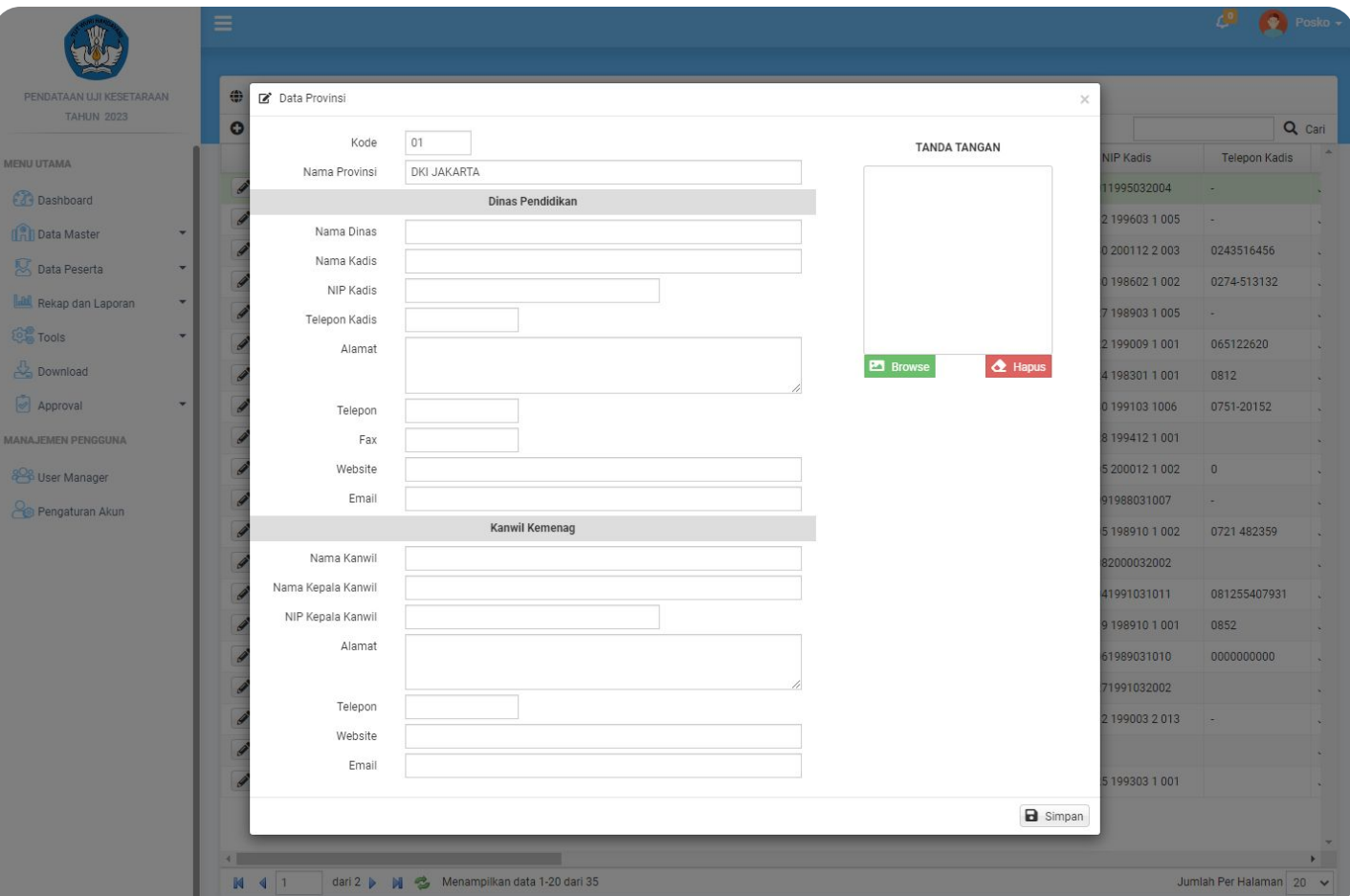

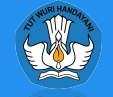

# Data Kota/Kabupaten

Data Kota/Kabupaten berisi tentang informasi kantor Dinas Pendidikan/Kantor Kemenag. Berikut adalah data yang dibutuhkan :

#### **Data Dinas Pendidikan/Kantor Kemenag**

- **• Nama Dinas/Kantor Kemenag**, diisi nama dinas/kantor kemenag kota/kabupaten
- **• Alamat**, diisi alamat dinas/kantor kemenag
- **• Telepon**, diisi nomor telepon dinas/kantor kemenag
- **• Fax,** diisi nomor fax kantor dinas/kantor kemenag
- **• Website**, diisi alamat website dinas/kantor kemenag
- **• Email,** diisi email dinas/kantor kemenag

#### **Kepala Dinas/Kantor Kemenag**

- **• Nama**, diisi nama kepala dinas/kantor kemenag
- **• NIP,** diisi NIP kepala dinas/kantor kemenag
- **• Telepon,** diisi nomor telepon kepala dinas/kantor kemenag

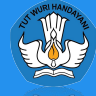

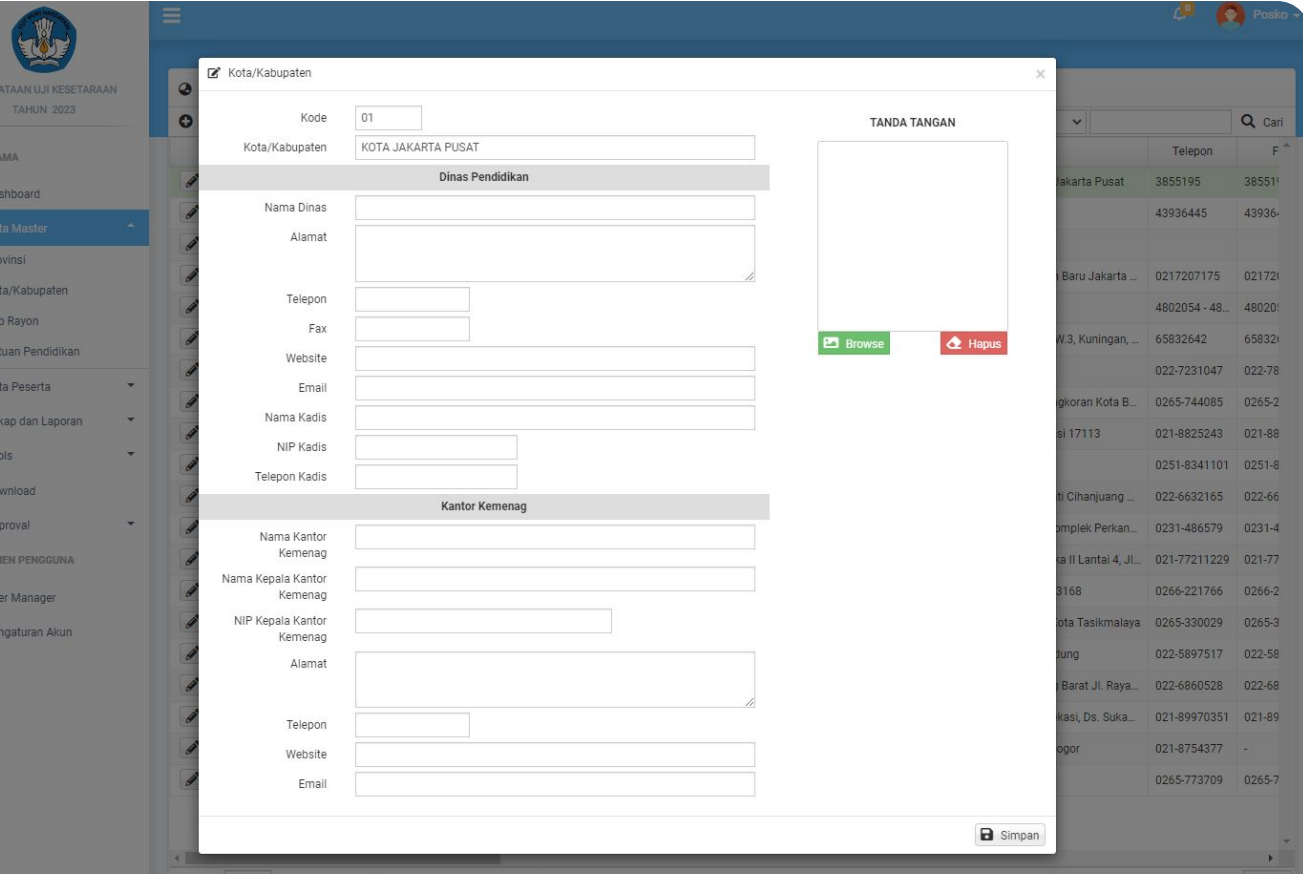

# Data Sub Rayon

Data Sub Rayon menggunakan data kecamatan pada setiap Kota/Kabupaten. Pada menu ini diharapkan untuk mengisi data sub rayon yang melekat pada satuan pendidikan berdasarkan data kecamatan yang menjadi tempat kedudukan satuan Pendidikan tersebut.

Kodifikasi untuk masing-masing sub rayon dibuat unik dan spesifik penggunaan untuk kelompok satuan pendidikan. Satu kode sub rayon dapat menggunakan lebih dari satu kecamatan dan satu kecamatan dapat digunakan lebih dari satu sub rayon.

- **• Kode Sub Rayon**, diisi dengan kode Sub Rayon
- **• Nama Sub Rayon**, diisi dengan Nama Sub Rayon
- **• Kota/Kab**, diisi dengan Kota/Kabupaten dipilih
- **• Kecamatan**, diisi dengan kecamatan yang dipilih

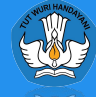

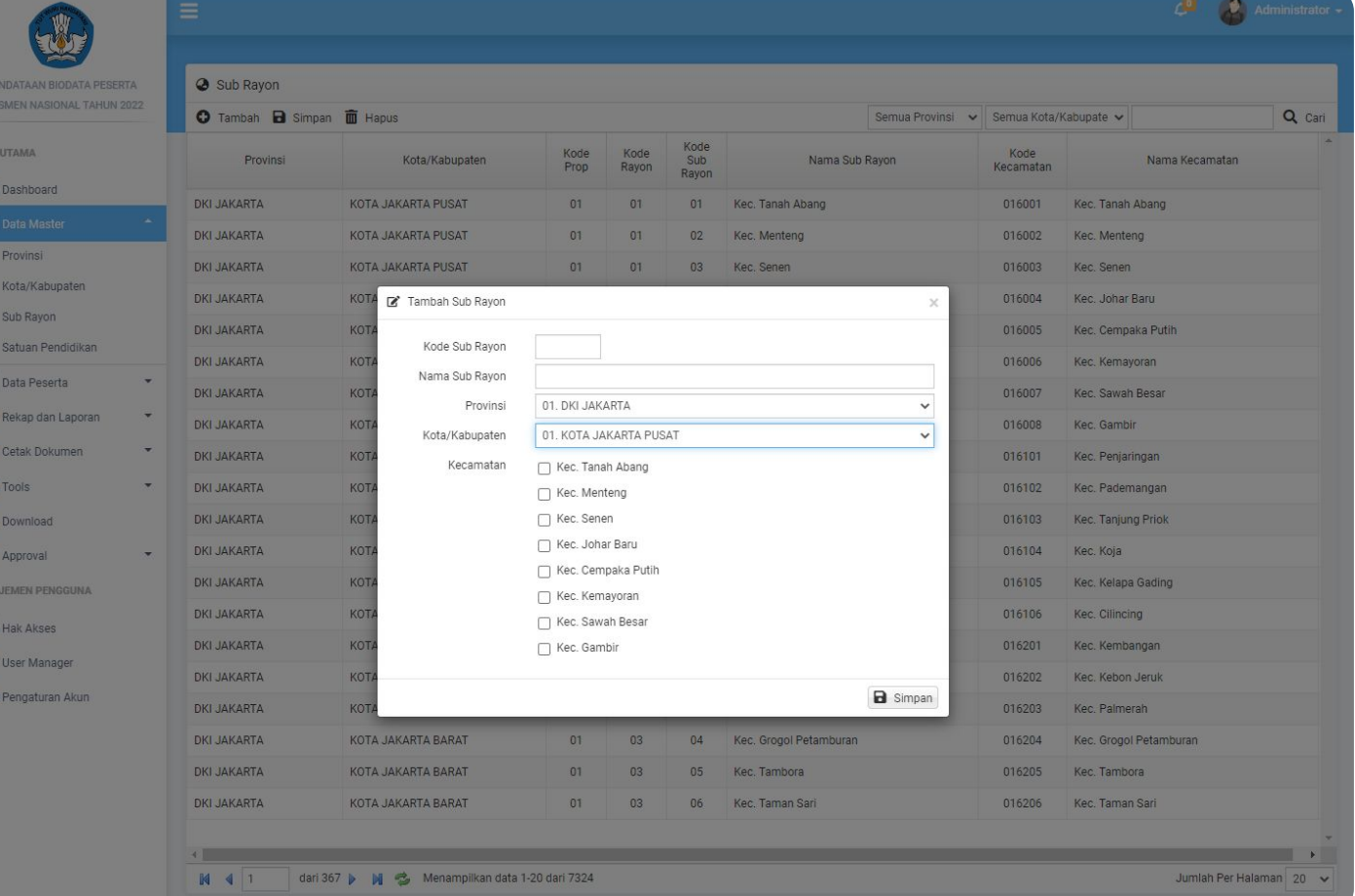

## Satuan Pendidikan

Pada menu Satuan Pendidikan ditampilkan data Satuan Pendidikan pada masing-masing wilayah, mulai dari Nama Satuan Pendidikan, NPSN, Status, Alamat, Akreditasi, Kurikulum, Kepala Satuan Pendidikan dan Kode Gabung/Satuan Pendidikan Penyelenggara

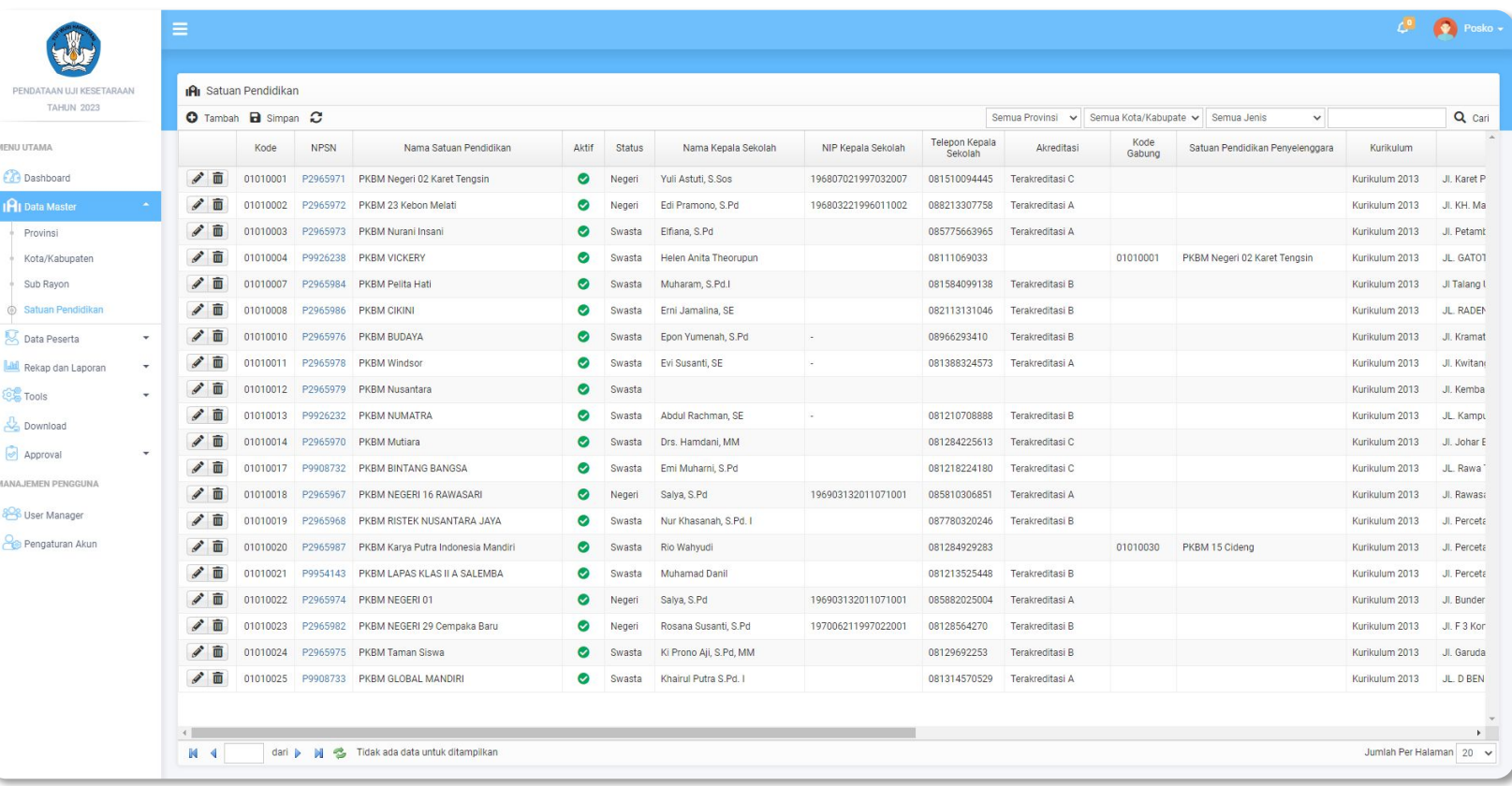

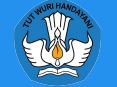

## Satuan Pendidikan

#### **Tambah Satuan Pendidikan**

Untuk menambah satuan pendidikan cukup memasukkan NPSN, sistem akan mengecek data satuan Pendidikan ke server **PD-DATA**. Untuk penambahan satuan pendidikan diperlukan Approval Pusat.

#### **Edit Satuan Pendidikan**

Edit satuan pendidikan digunakan untuk merubah data satuan Pendidikan, silahkan isikan data yang sesuai dengan satuan pendidikan

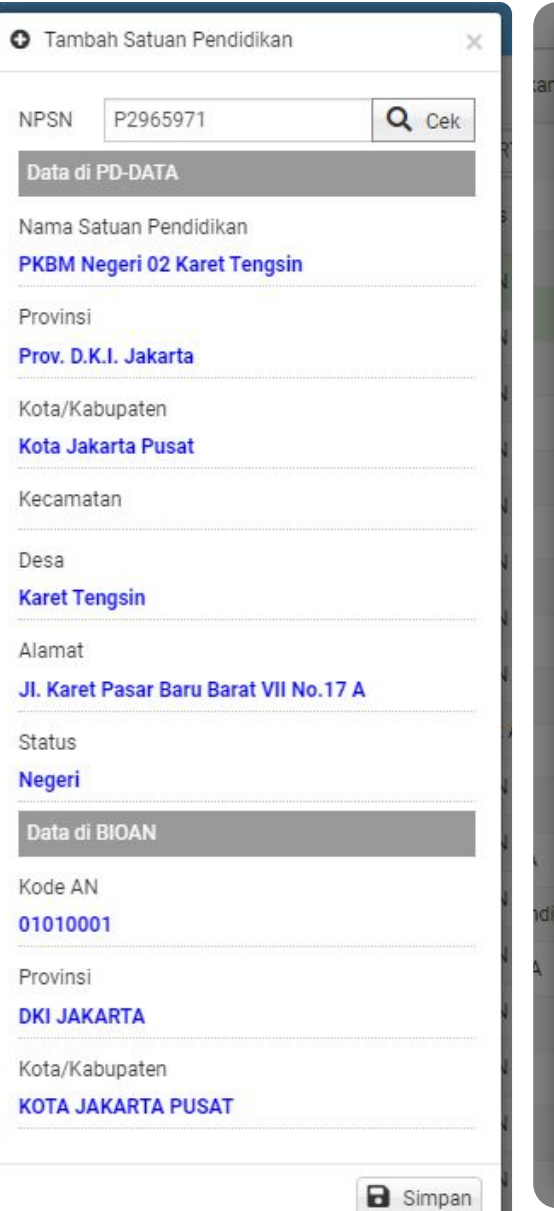

 $\blacktriangleright$  Edit

**Sa** 

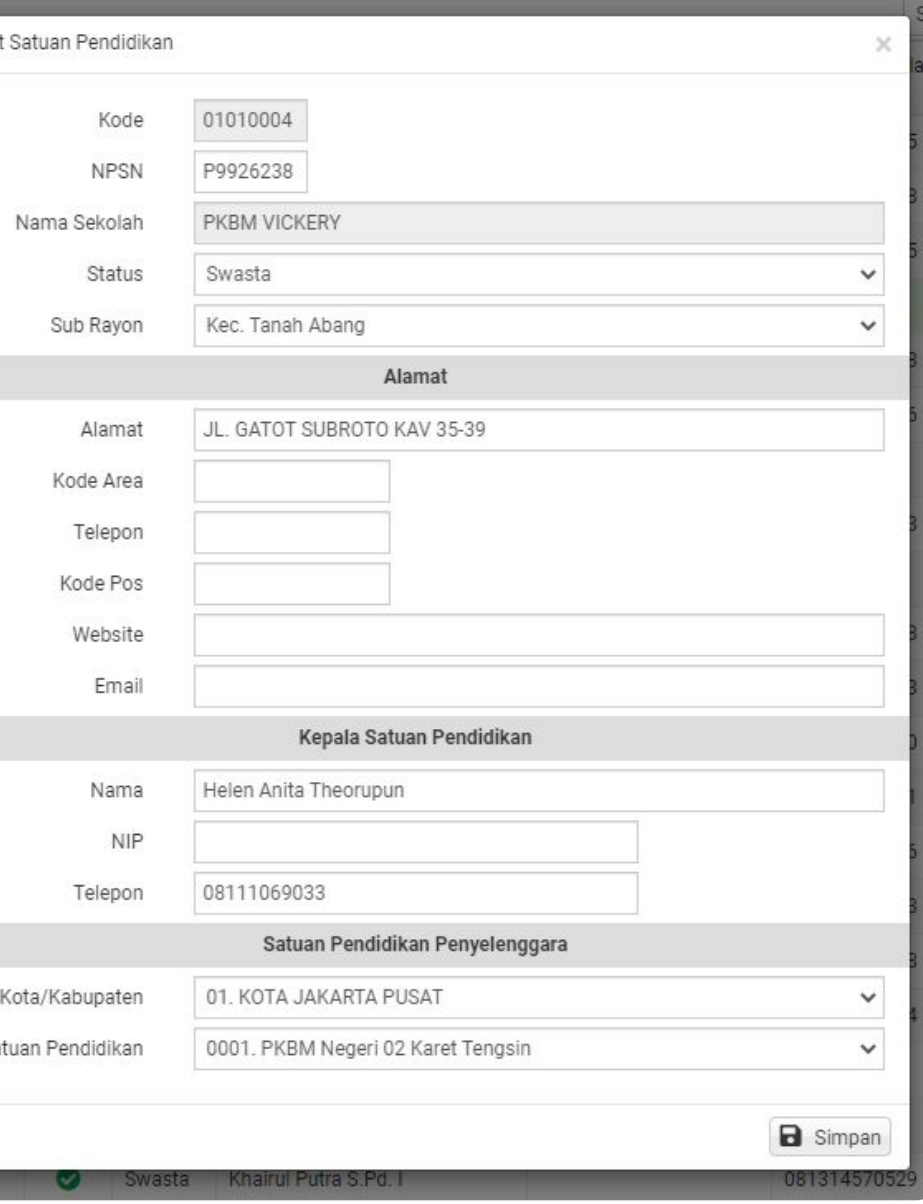

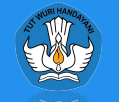

# Impor Biodata

Impor Biodata adalah proses penarikan biodata peserta dari server integrasi ke laman Uji Kesetaraan. Untuk Impor Biodata dapat dilakukan dengan cara sebagai berikut:

- 1. Pilih Provinsi/Kota/Kabupaten
- 2. Ceklis Satuan Pendidikan
- 3. Klik Impor Biodata
- 4. Setelah muncul popup, klik Mulai Impor Biodata
- 5. Impor Biodata dapat dilakukan langsung seluruh jenjang atau berdasarkan jenjang yang diceklis
- 6. Jika proses impor berhasil akan muncul informasi Sukses beserta jumlah peserta yang diimpor
- 7. Jika proses impor biodata gagal akan muncul informasi Gagal beserta keterangannya

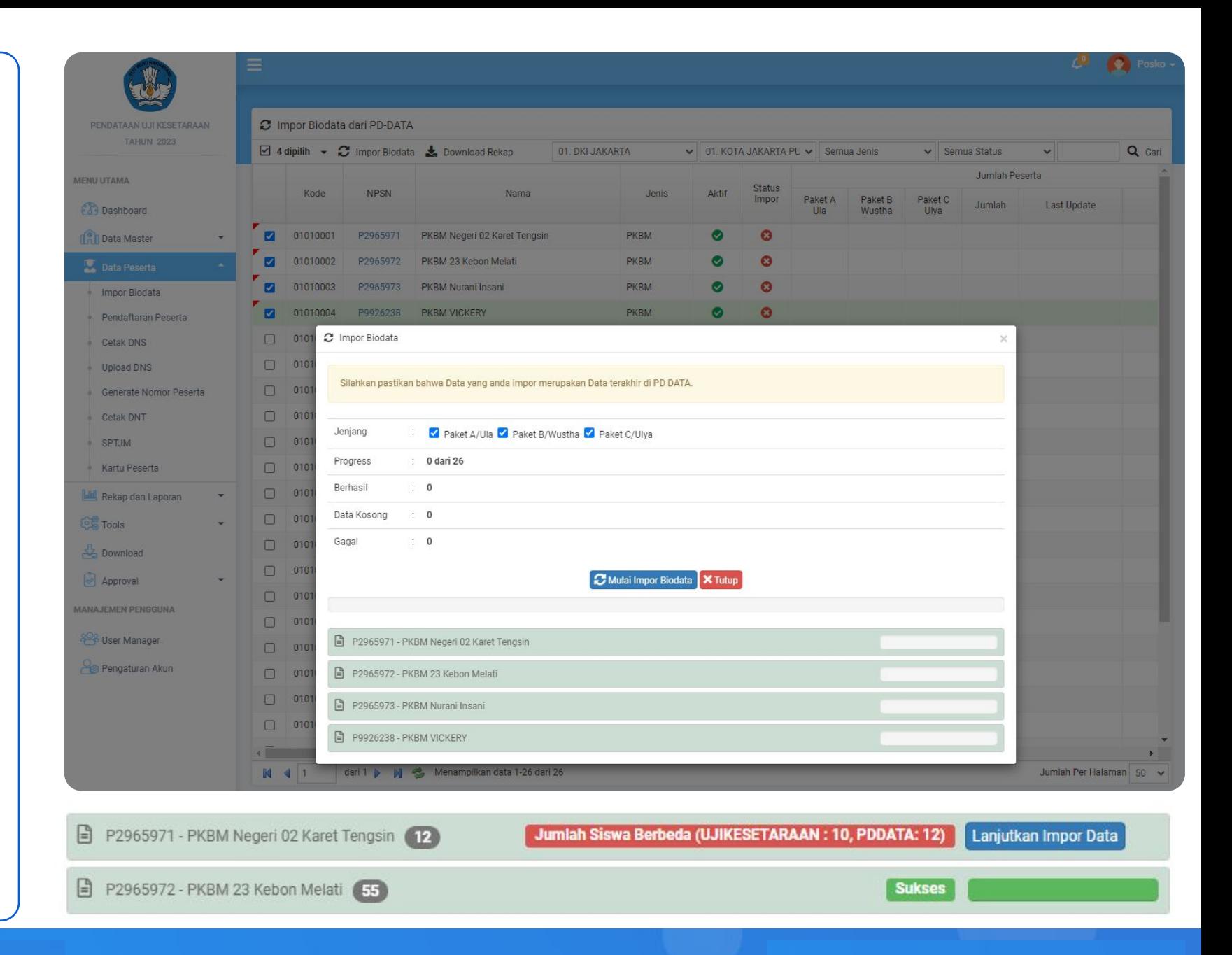

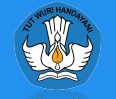

## Pendaftaran Peserta

Pendaftaran Peserta adalah proses memilih/menandai peserta yang akan mengikuti Uji Kesetaraan. Untuk Pendaftaran Peserta dapat dilakukan dengan cara sebagai berikut:

- 1. Pilih Provinsi
- 2. Pilih Kota/Kabupaten
- 3. Pilih Satuan Pendidikan
- 4. Klik pada pilihan **Ya** untuk peserta yang akan mengikuti Uji Kesetaraan atau klik **Tidak** untuk peserta yang tidak akan mengikuti
- 5. Klik pada tombol Simpan

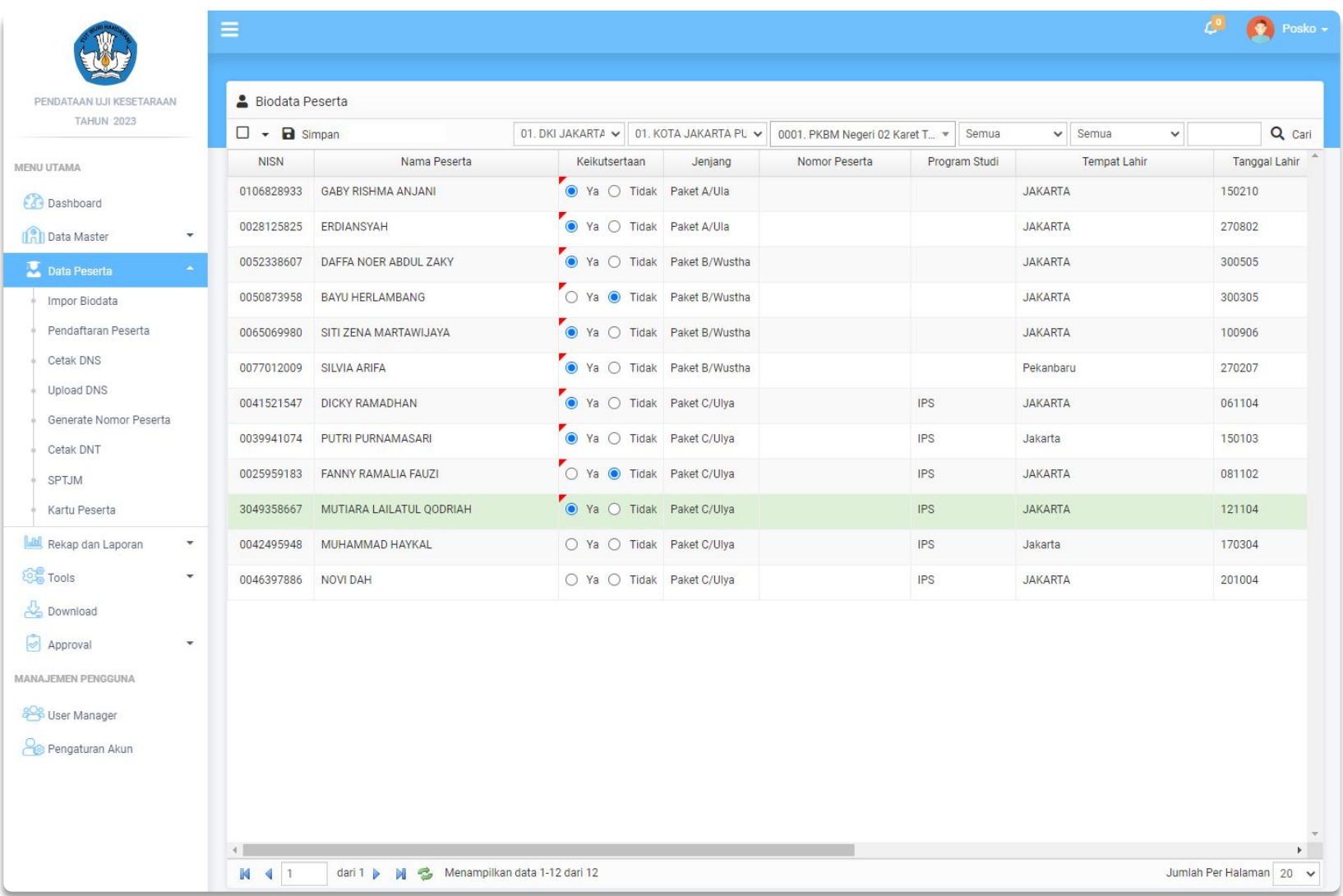

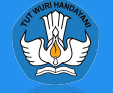

## Cetak DNS

Menu Cetak DNS digunakan untuk mencetak DNS (Daftar Nominasi Sementara), DNS berisi daftar calon peserta yang akan mengikuti Uji Kesetaraan

Berikut langkah-langkah mencetak DNS:

- Pilih Jenjang
- Pilih Jenis Sekolah
- Pilih Kota/Kabupaten
- Ceklis Satuan Pendidikan yang akan dicetak DNS
- Klik tombol Cetak

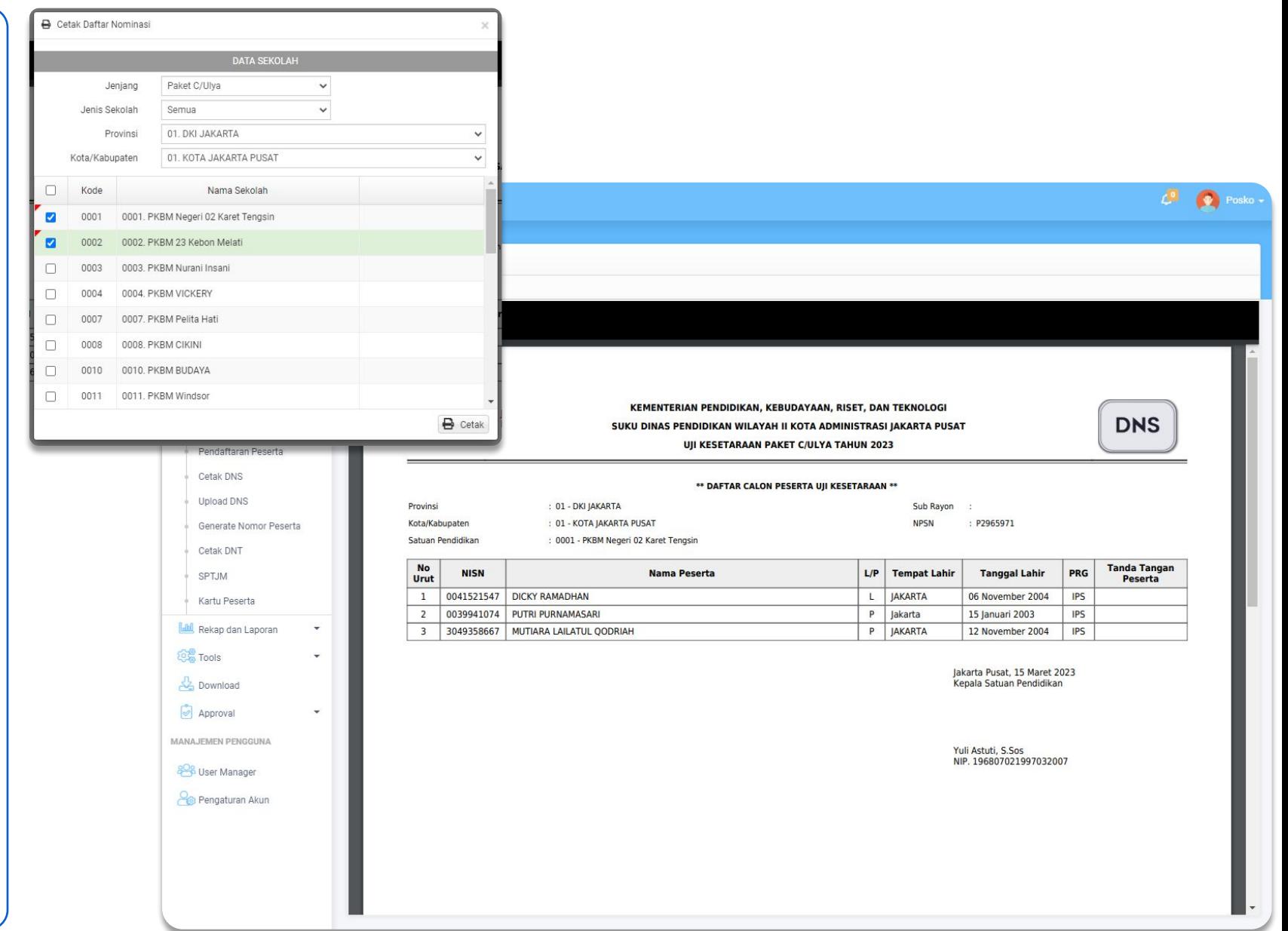

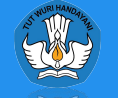

# Upload DNS

Menu Upload DNS digunakan untuk mengupload lembar DNS yang sudah diverifikasi dan ditandatangani oleh Peserta dan Kepala Satuan Pendidikan.

Upload DNS dapat dilakukan dengan cara sebagai berikut:

- Pilih Jenjang
- Pilih Provinsi/Kota/Kabupaten
- Pilih Nama Satuan Pendidikan
- Klik Tombol Upload
- Pilih Berkas yang akan diupload dalam bentuk gambar (JPG/PNG) atau PDF
- Untuk melihat kembali berkas yang sudah diupload klik pada tombol Berkas – Cetak Berkas

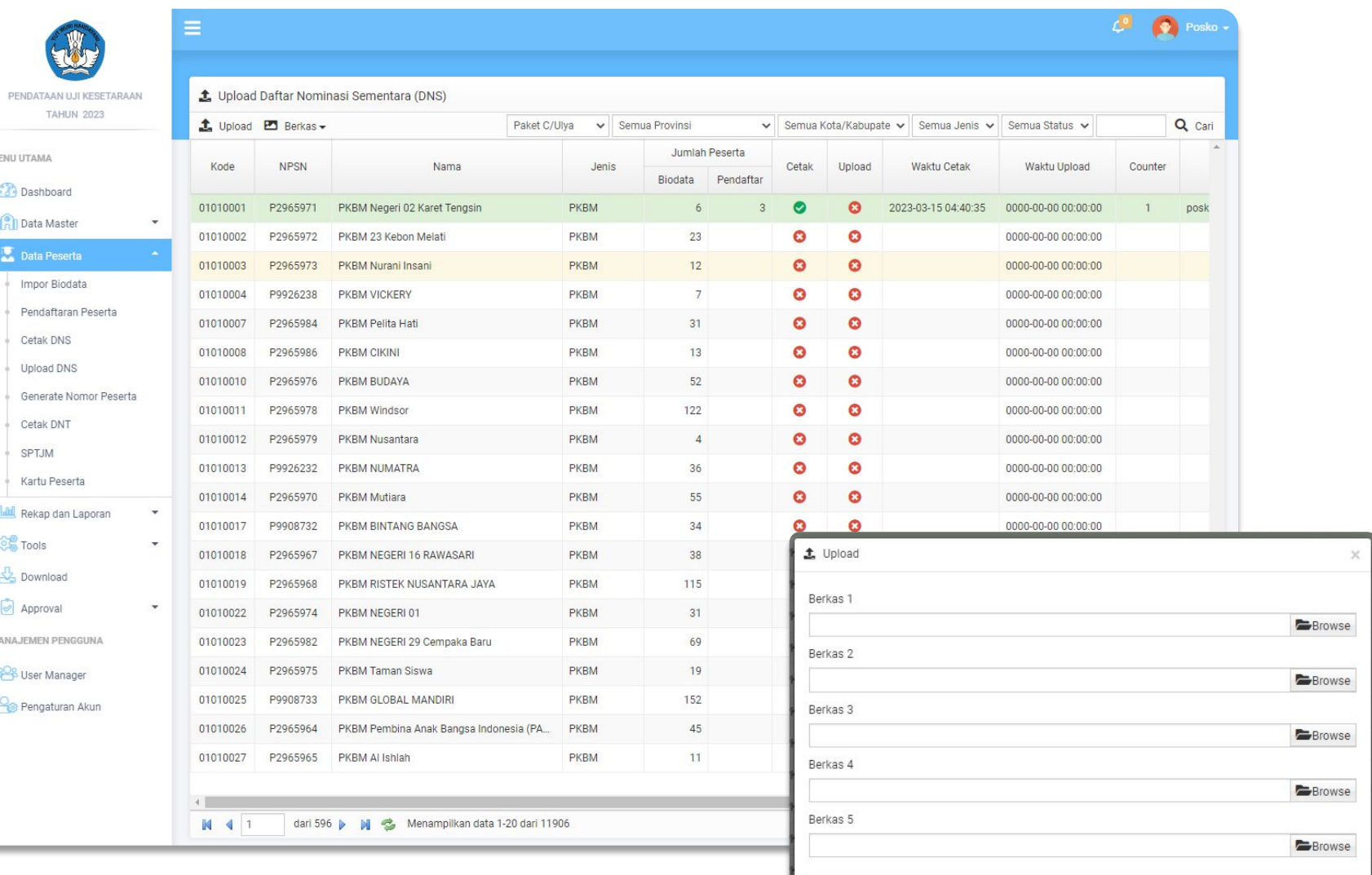

Berkas diunggah dalam bentuk gambar (JPG/PNG) atau PDF

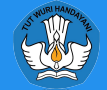

 $L$  Upload

# Generate Nomor Peserta

Menu Generate Nomor Peserta adalah proses penomoran untuk peserta yang sudah melakukan pendaftaran dan verifikasi DNS.

Untuk memulai proses generate nomor peserta dapat dilakukan dengan cara sebagai berikut:

- Pilih Jenjang
- Pilih Provinsi/Kota/Kabupaten
- Ceklis Satuan Pendidikan yang akan digenerate nomor peserta
- Klik tombol Generate
- Generate nomor peserta hanya bisa dilakukan pada satuan Pendidikan yang sudah memverifikasi dan mengupload DNS

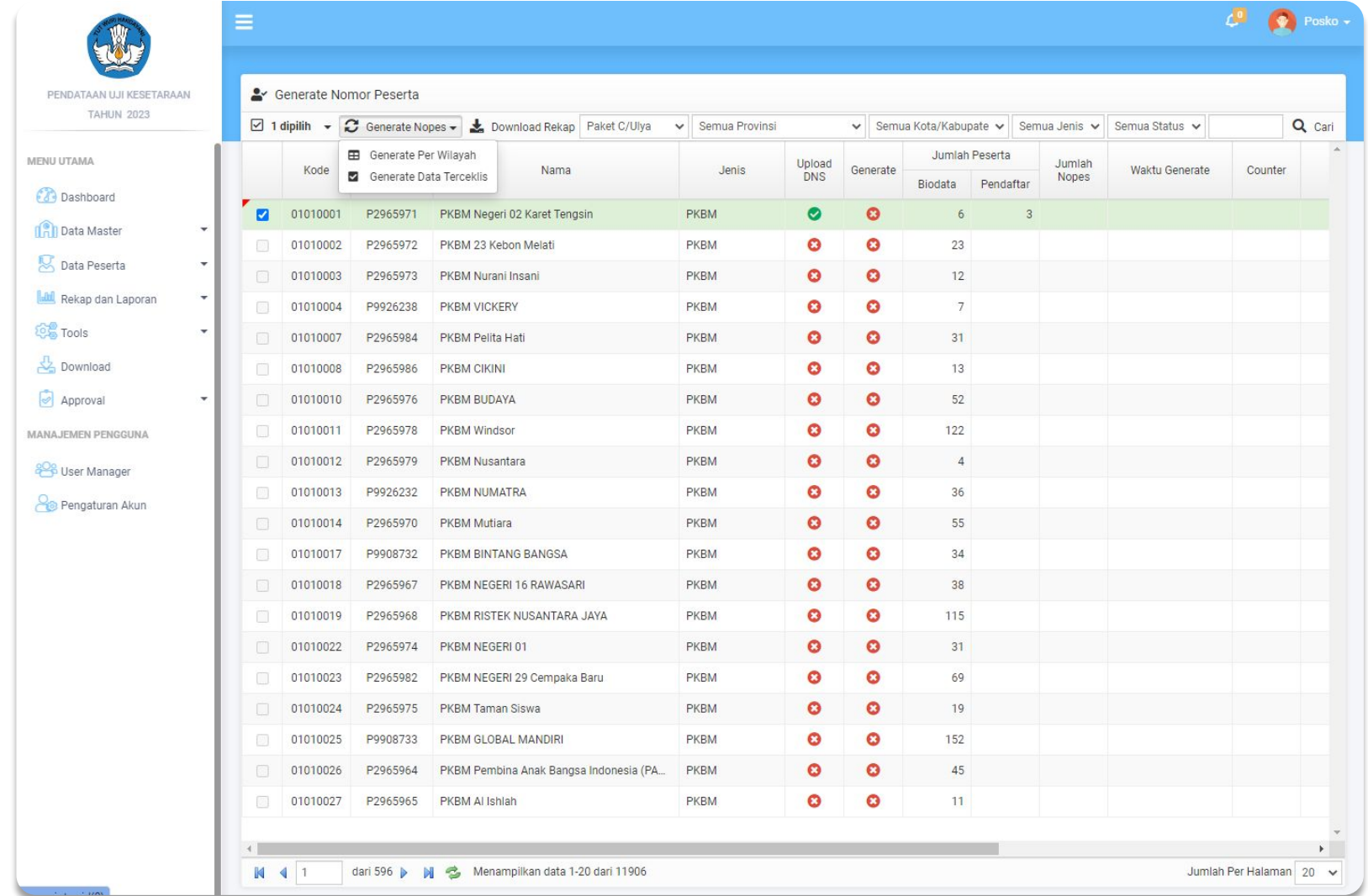

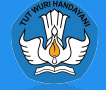

# Cetak DNT

Menu Cetak DNT digunakan untuk mencetak DNT (Daftar Nominasi Tetap), DNT berisi daftar peserta yang sudah dilakukan proses generate nomor peserta.

Berikut langkah-langkah mencetak DNT:

- Pilih Jenjang
- Pilih Jenis Sekolah
- Pilih Provinsi/Kota/Kabupaten
- Sesuaikan Penandatangan
- Ceklis Satuan Pendidikan yang akan dilakukan cetak DNT
- Klik tombol Cetak

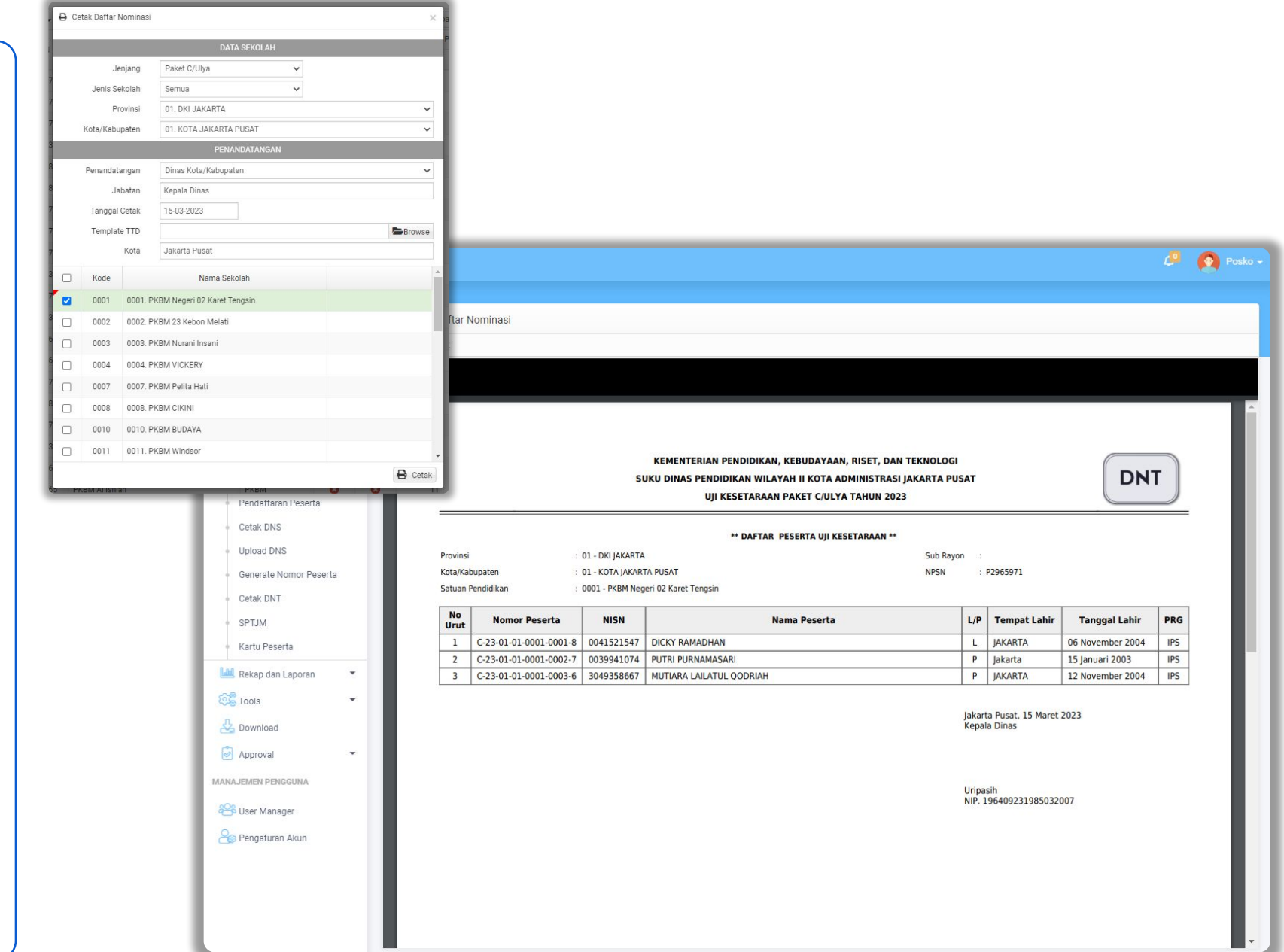

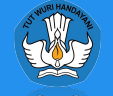

## SPTJM

Menu ini digunakan untuk mencetak dan mengunggah lembar Surat Pernyataan Tanggung Jawab Mutlak (SPTJM)

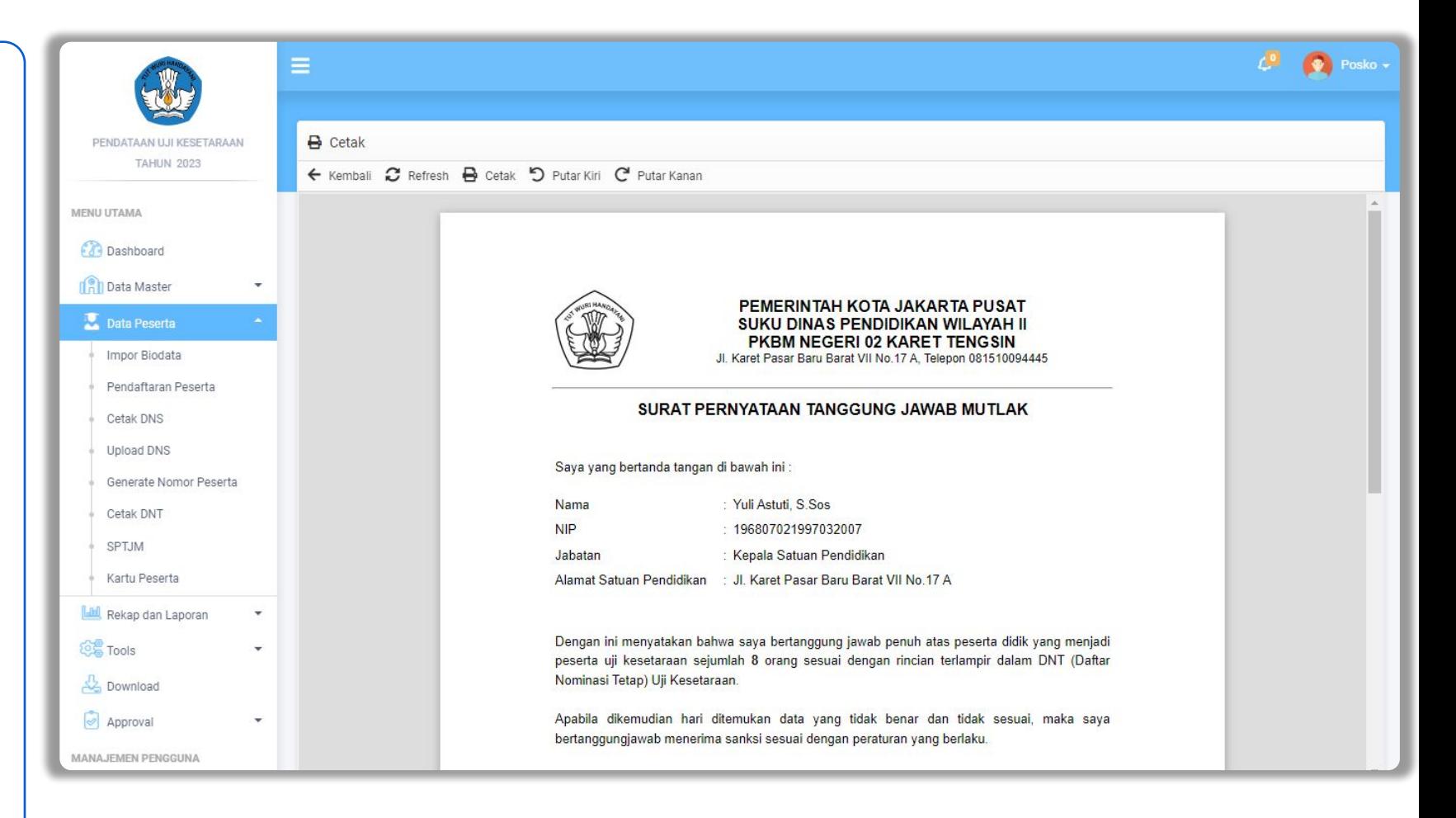

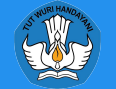

## Kartu Peserta

 $\Theta$ 

Menu ini digunakan untuk mencetak Kartu Peserta yang berisi daftar peserta yang sudah dilakukan proses generate nomor peserta.

Berikut langkah-langkah mencetak Kartu Peserta:

- Pilih Jenjang
- Pilih Jenis Sekolah
- Pilih Provinsi/Kota/Kabupaten
- Sesuaikan Penandatangan
- Ceklis Satuan Pendidikan yang akan dilakukan cetak Kartu Peserta
- Klik tombol Cetak

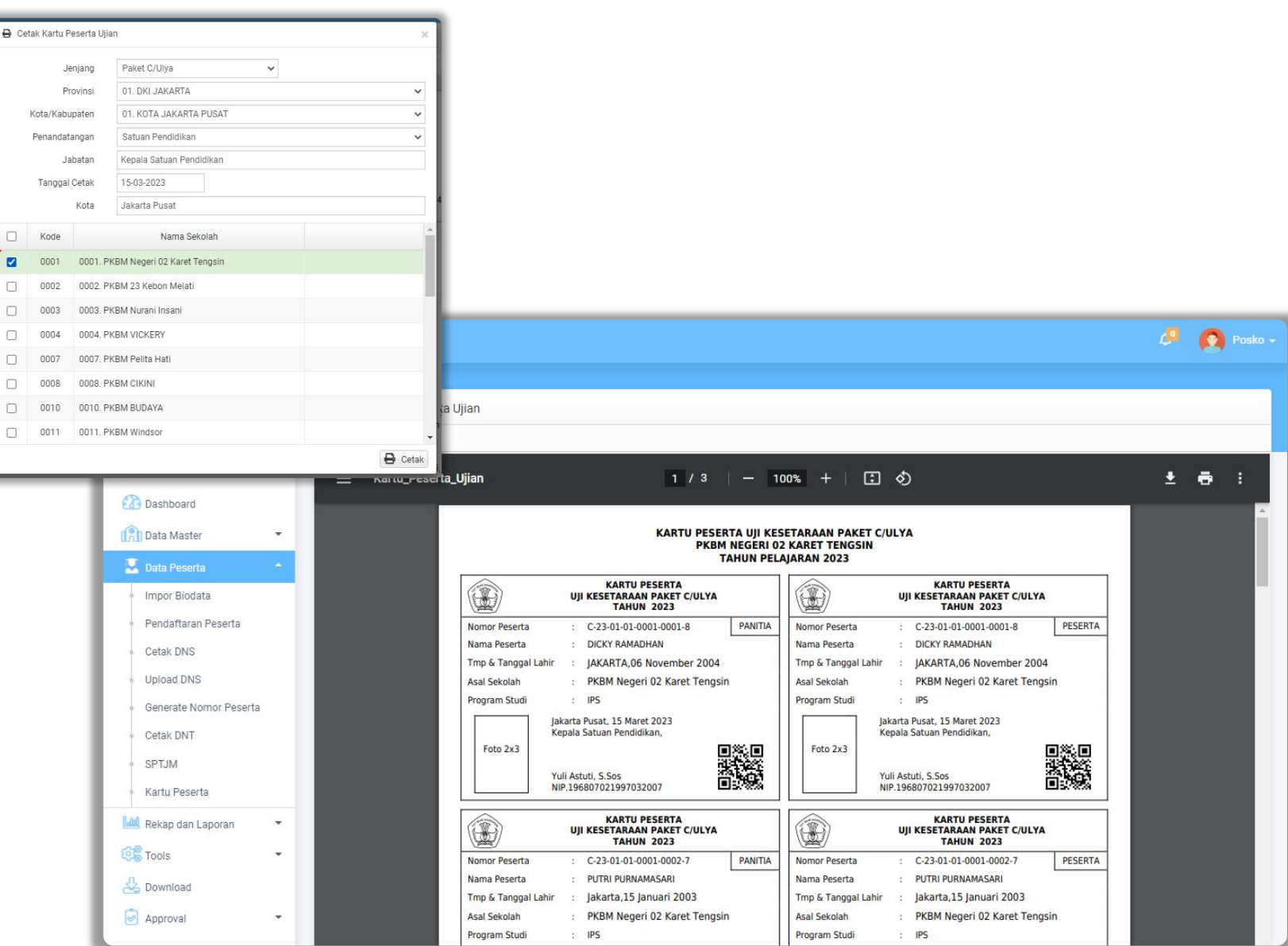

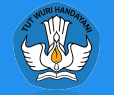

## Rekap

Menu Rekap digunakan untuk menampilkan rekapitulasi data satuan pendidikan atau peserta berdasarkan wilayah, jenis kelamin, jumlah peserta dan pendaftar.

Menu Rekap dibagi menjadi beberapa tingkatan diantaranya:

- 1. Nasional
- 2. Provinsi
- 3. Kota/Kabupaten
- 4. Satuan Pendidikan

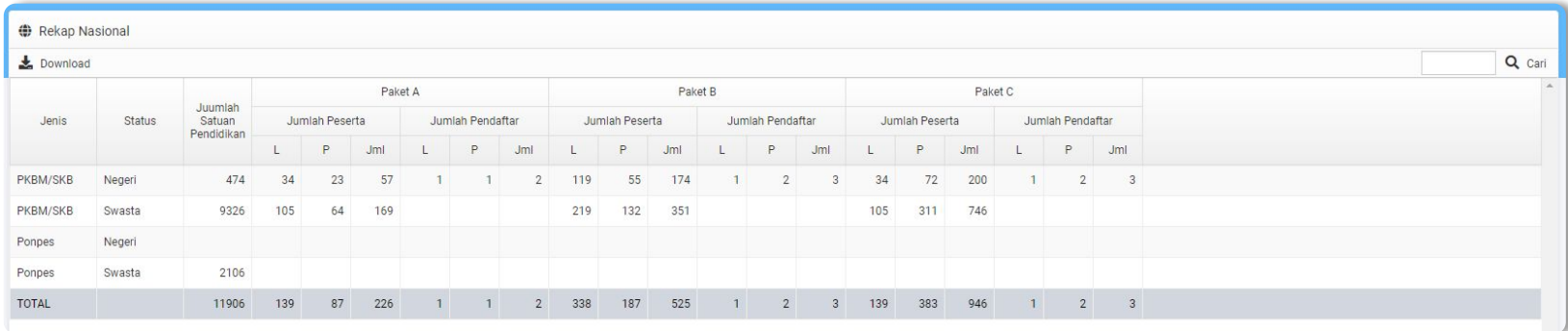

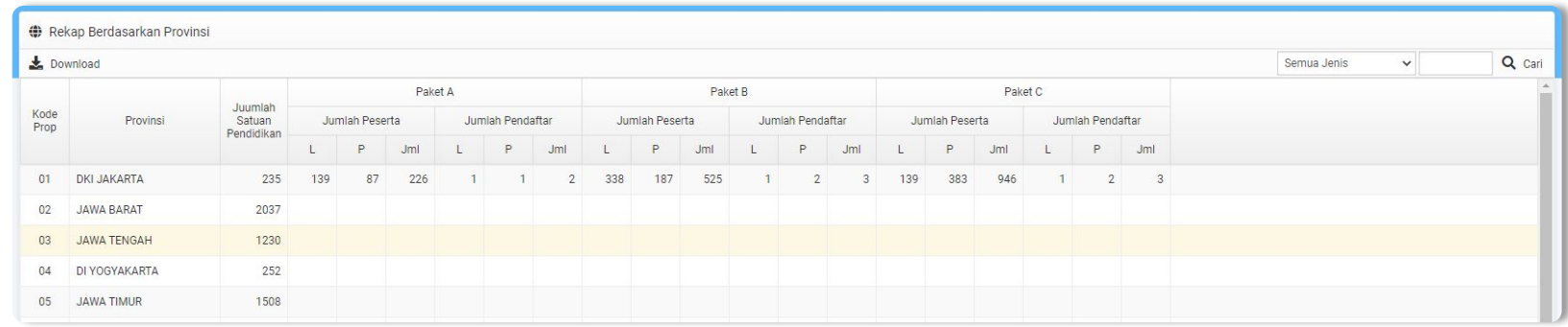

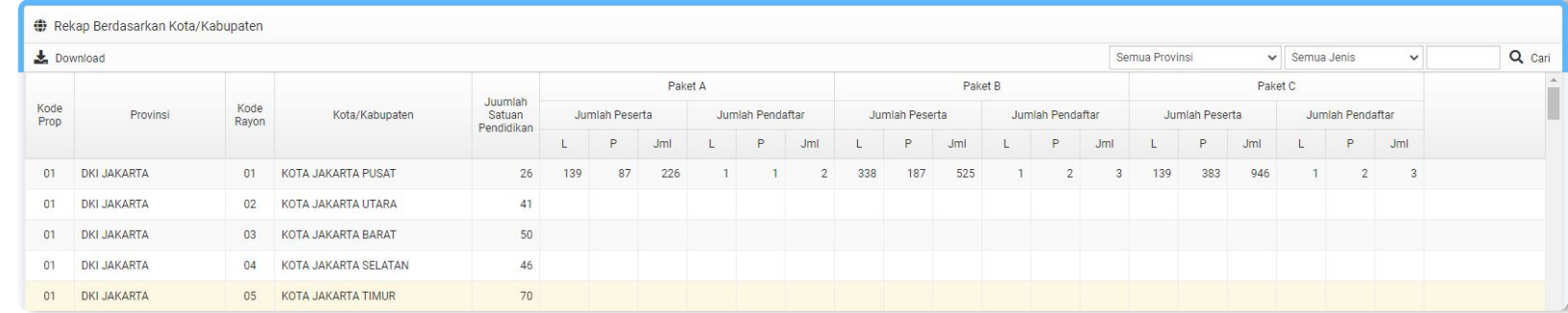

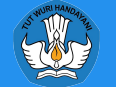

# Sinkronisasi PD-DATA

Sinkronisasi Server PD-Data adalah halaman untuk melihat *Log*  Infromasi Tarik Data ke Server Intgrasi yang sudah di tarik ke dalam aplikasi bio dan dibandingkan dengan informasi dari server integrasi.

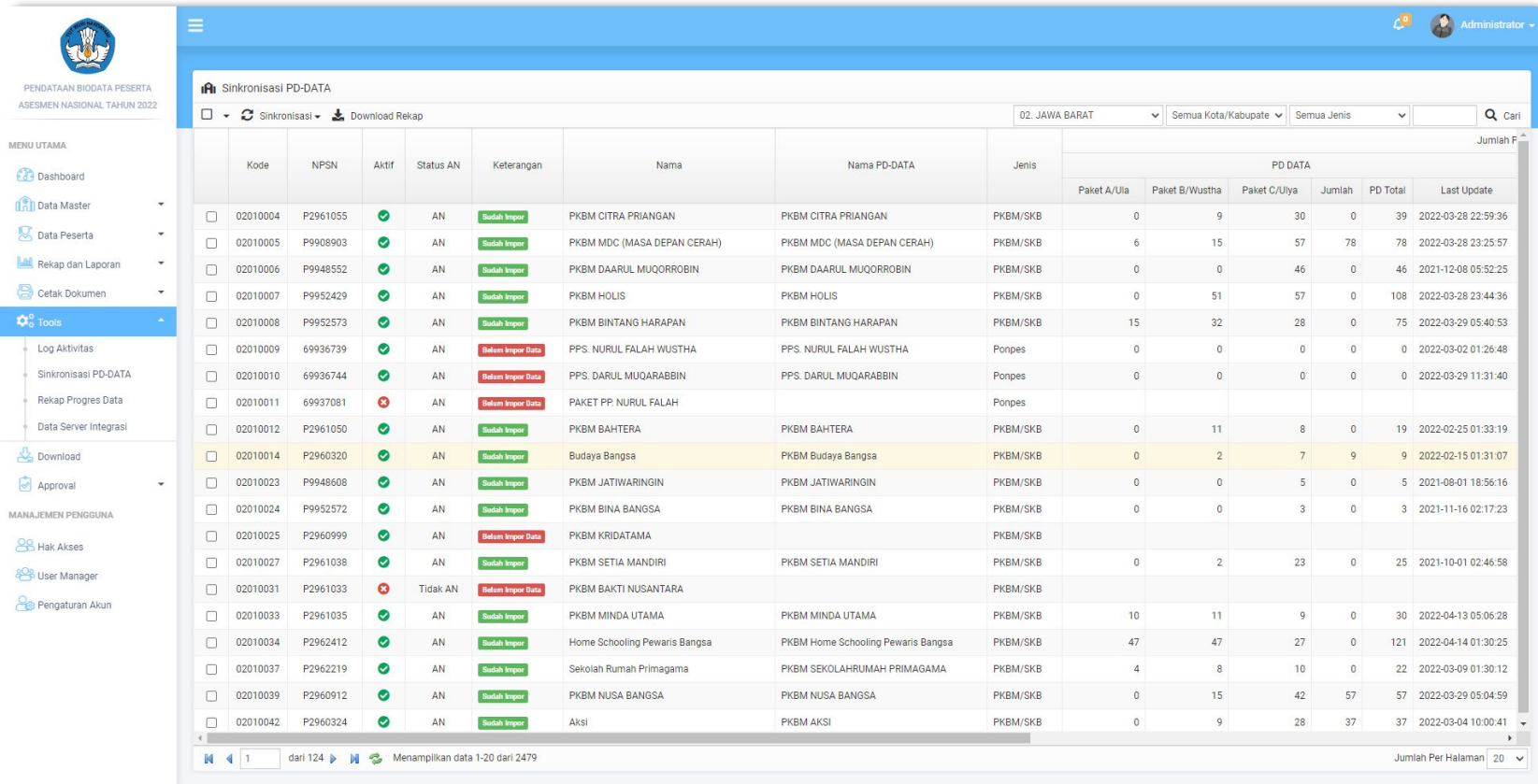

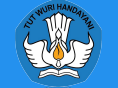

## Rekap Progres Data

Progres Data adalah Halaman Untuk melihat Alur Proses dari keseluruhan Sistem Pendataan Uji Kesetaraan. Alur proses pendataan harus berkelanjutan sesuai dengan alur proses yang sudah ditentukan dan tanggal eksekusi proses bertahap.

ME

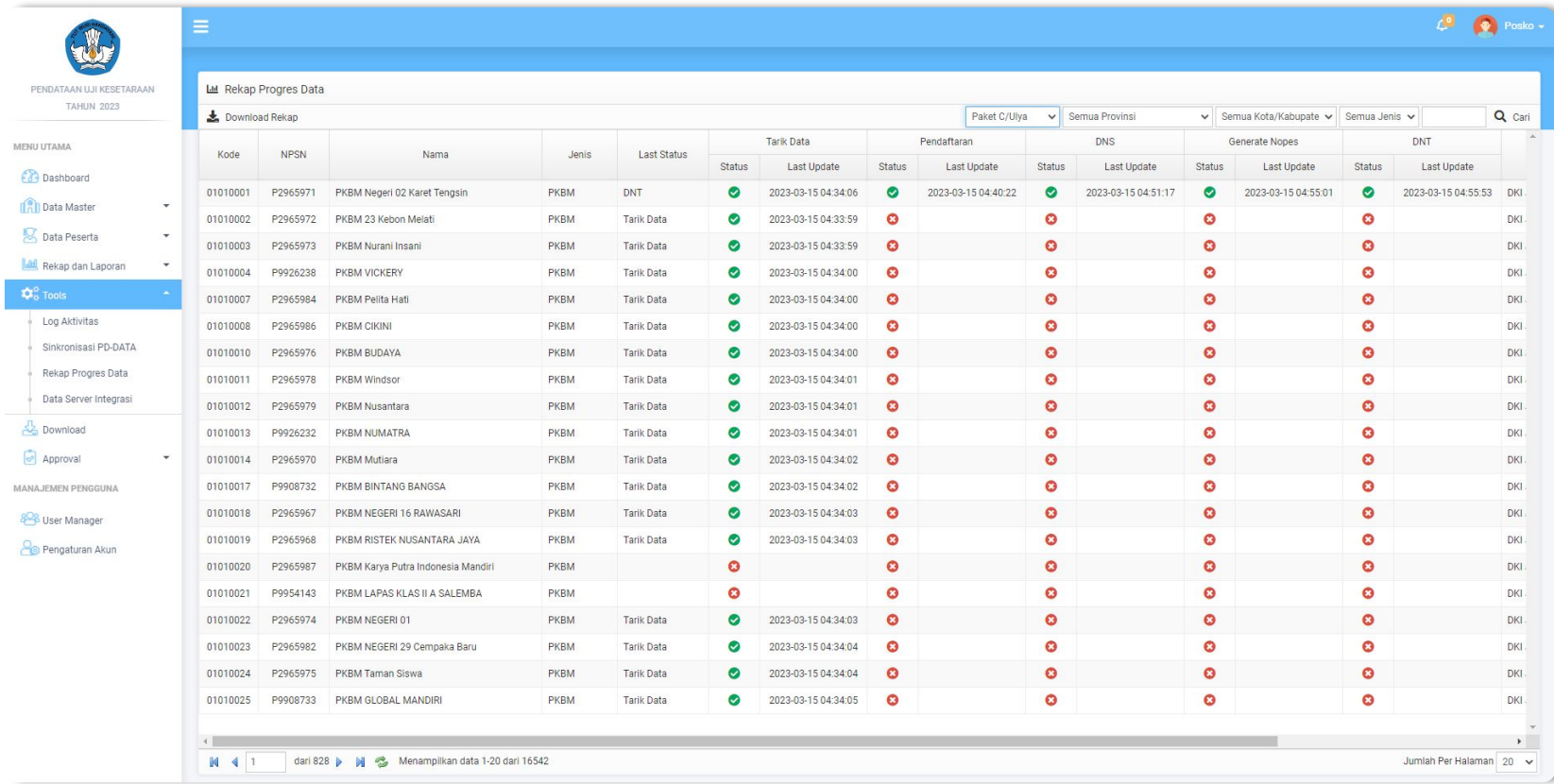

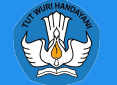

## Data Server Integrasi

Data Server Integrasi digunakan untuk melihat data siswa yang berada di server integrasi yang berasal dari Dapodik/Emis.

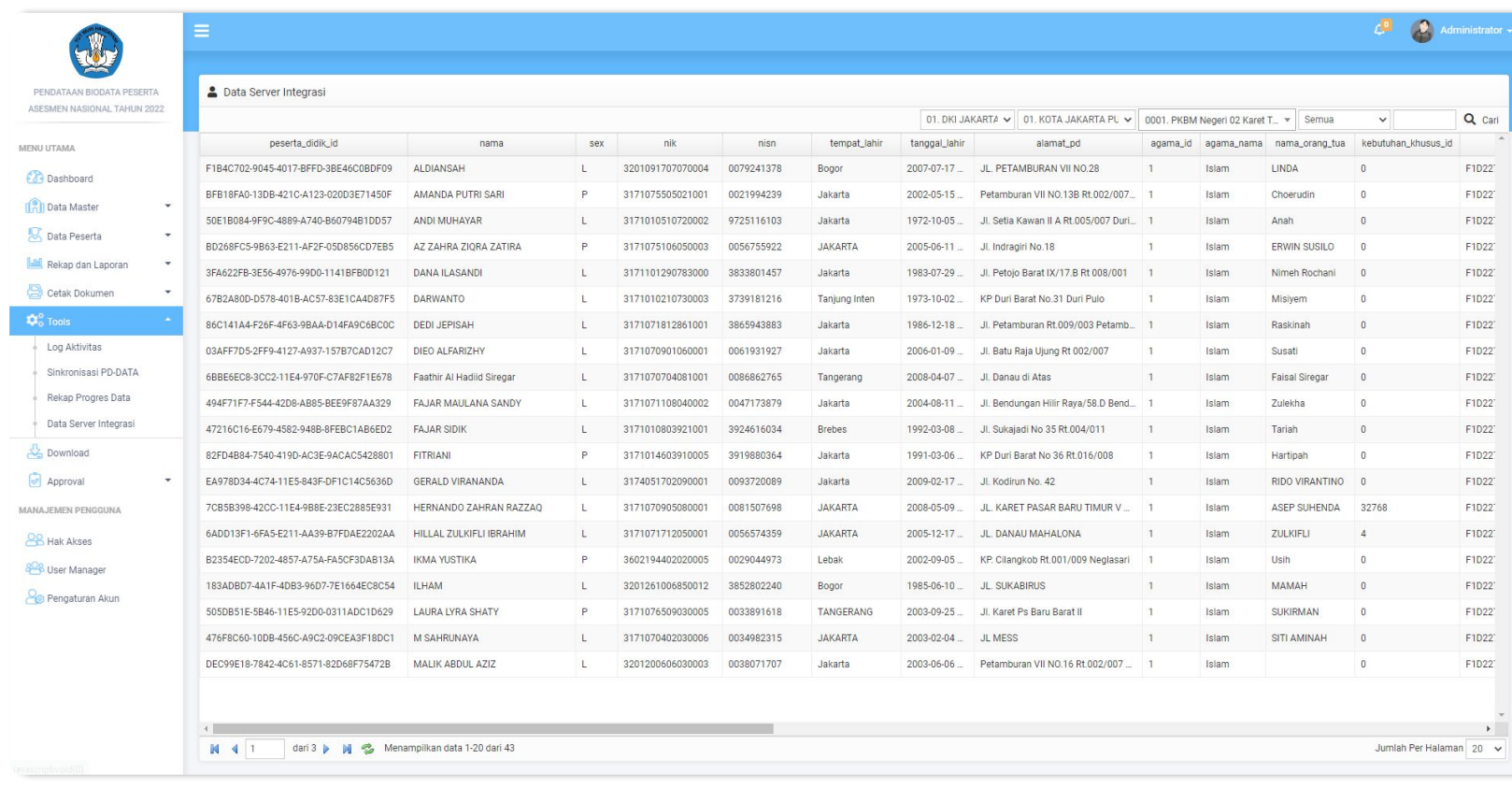

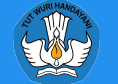

# User Manager

Menu User Manager digunakan untuk mengelola dan mendistribusikan data Pengguna yang ada di bawahnya baik tingkat Kota/Kabupaten maupun Satuan Pendidikan

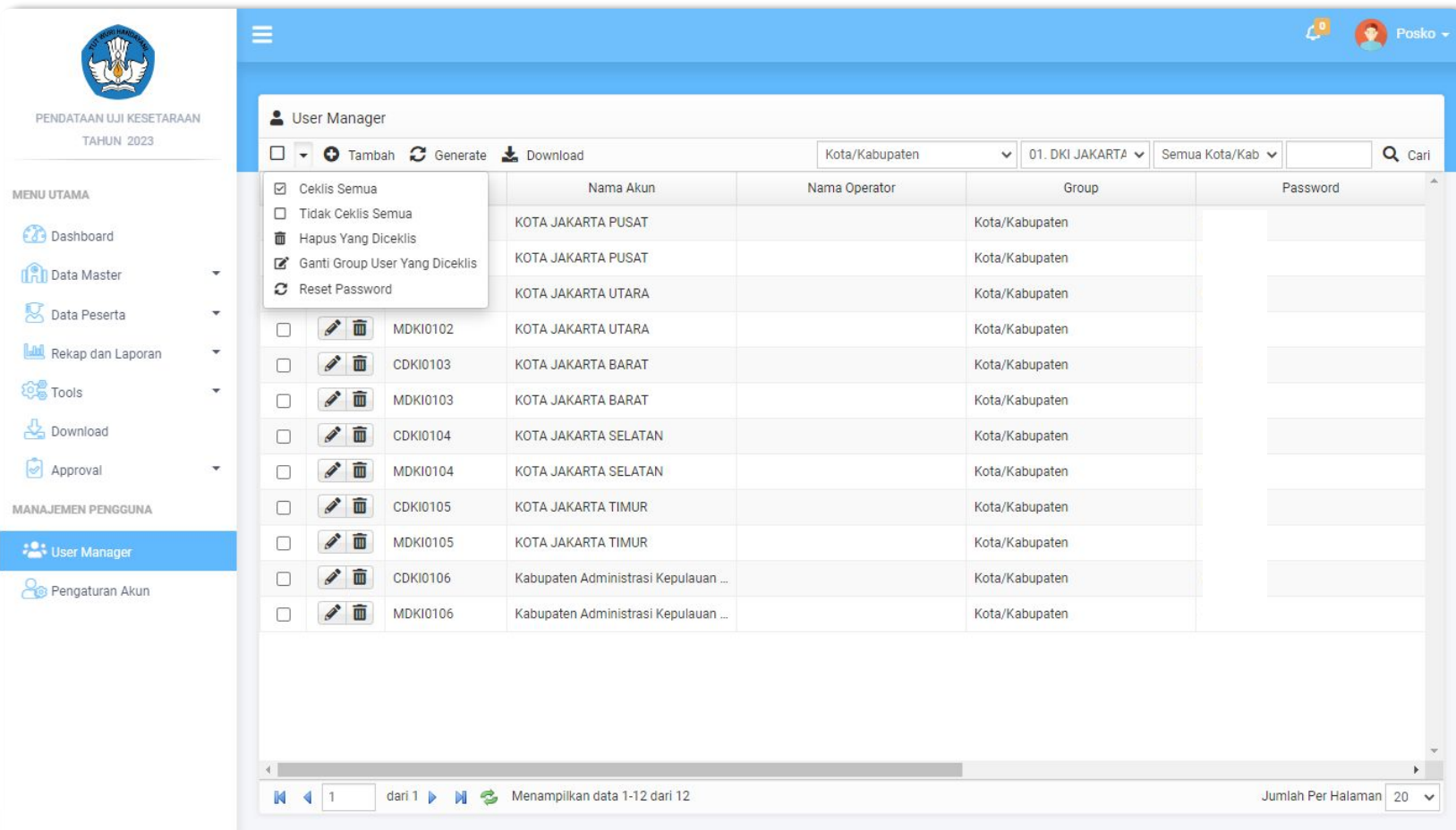

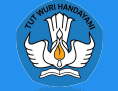

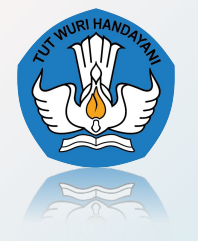

**Kementerian Pendidikan, Kebudayaan, Riset dan Teknologi Badan Standar, Kurikulum, dan Asesmen Pendidikan Pusat Asesmen Pendidikan**

# **TERIMA KASIH**